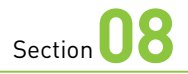

## **分割画面を利用する**

**Reno9 A / 7 Aには、アプリを上下に分割して表示できる「分割 画面モード」機能があります。なお、分割表示に対応していない アプリもあります。**

#### **画面を分割表示する**

P.21手順 **2** の画面を表示しま

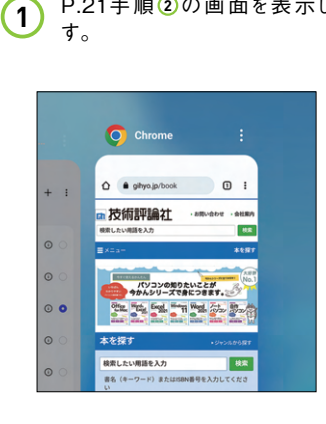

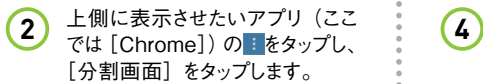

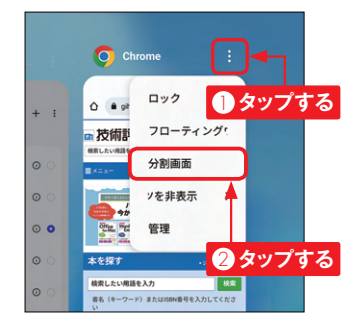

続いて、下側に表示させたいア プリ(ここでは[Playストア])の をホーム画面や「アプリ一覧」 画面から起動します。 **3**

**OS**・**Hardware**

E

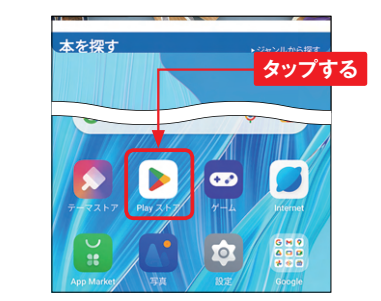

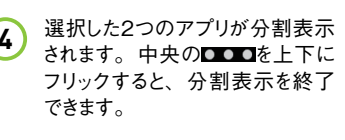

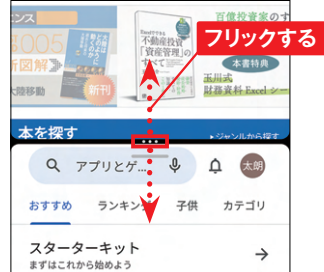

#### **分割表示したアプリを切り替える 08**

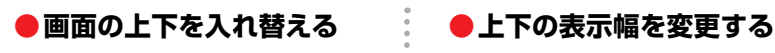

れた「両側の位置を入れ替える] をタップします。

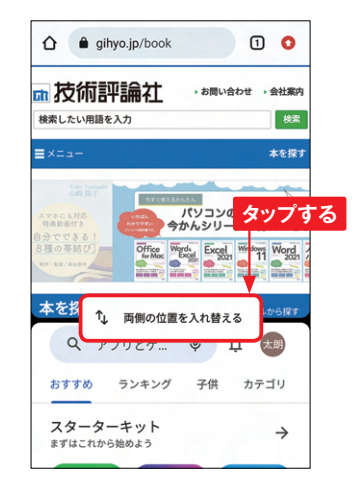

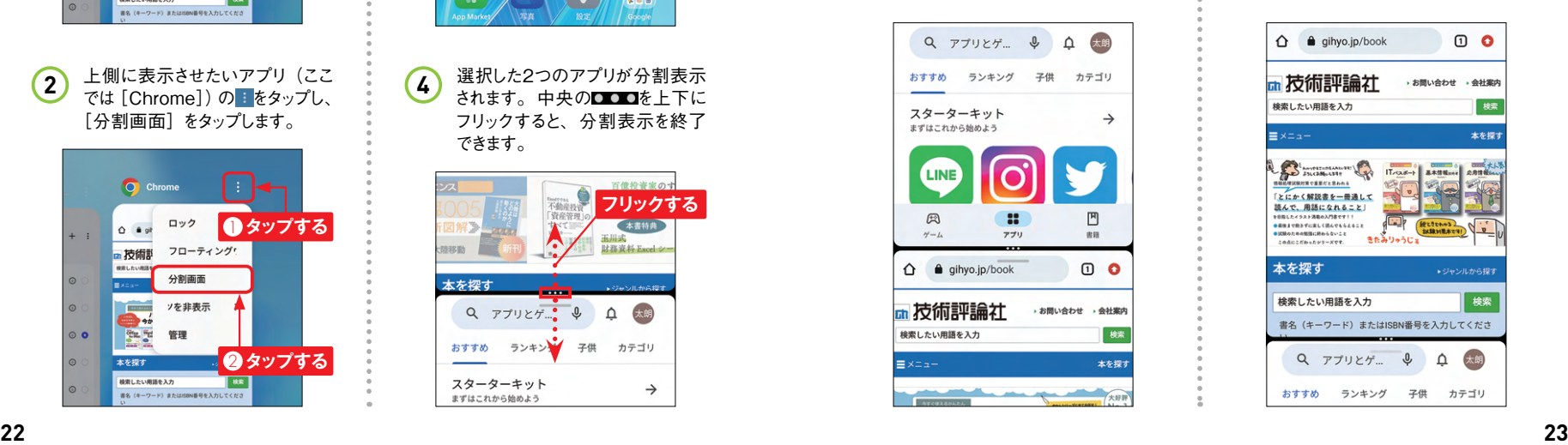

### 1 中央の ■■をタップして表示さ<br>1 http://www.com/www.com/www.com/www.com/www.com/www.com/www.com/www.com/www.com/<br>1 http://www.com/www.com/www.com/www.com/www.com/www.com/www.com/www.com/www.com/www.com/www.com/ww **1** 中央の■■■を上または下にド

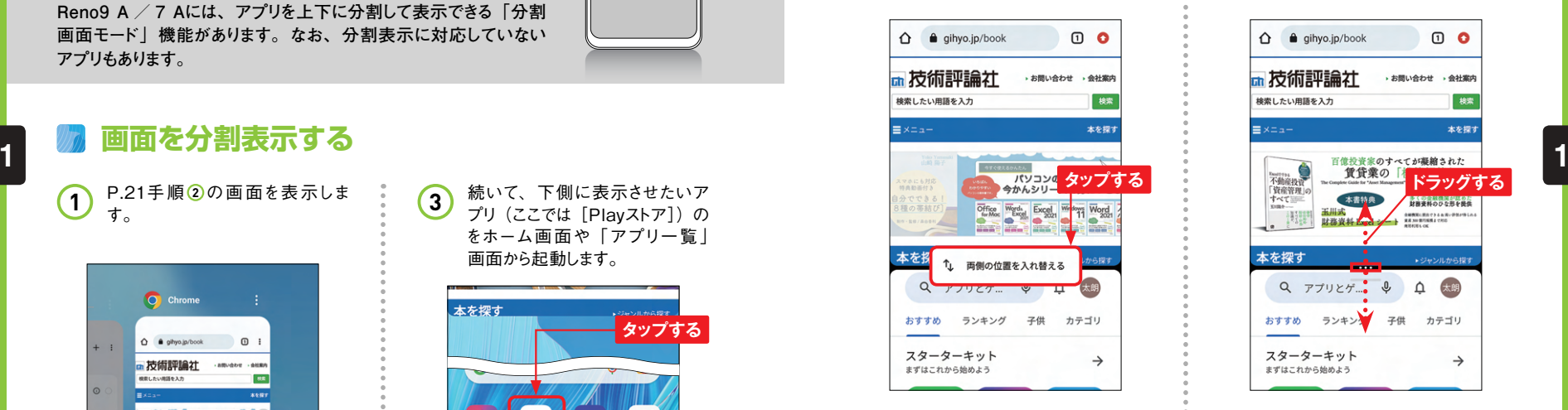

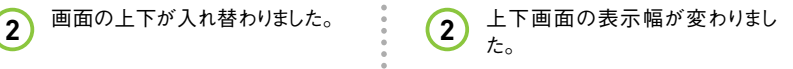

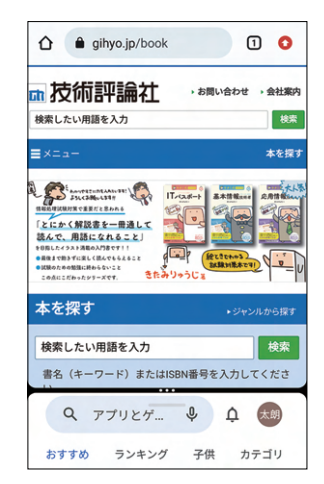

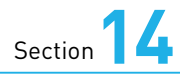

## **発信や着信の履歴を 確認する**

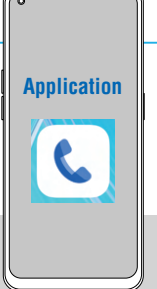

**電話の発信や着信の履歴は、通話履歴画面で確認します。また、 電話をかけ直したいときに通話履歴から発信したり、電話に出られ ない理由をメッセージ(SMS)で送信したりすることもできます。**

#### **発信や着信の履歴を確認する**

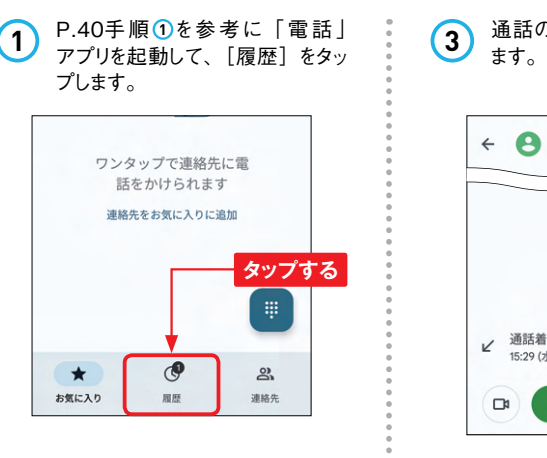

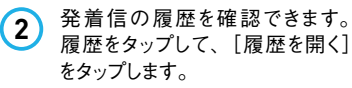

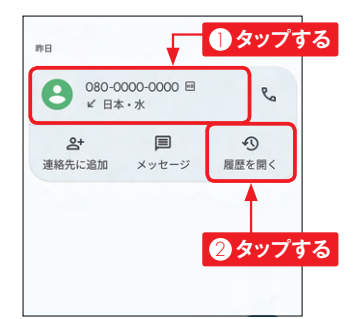

 $\bigodot$  080-0000-0000  $\leftarrow$  $2^{+}$  : 通話着信 日 16秒 K  $15:29(7k)$ 

し、音声通話を発信

 $\Box$ 

目

**3** 通話の詳細を確認することができ

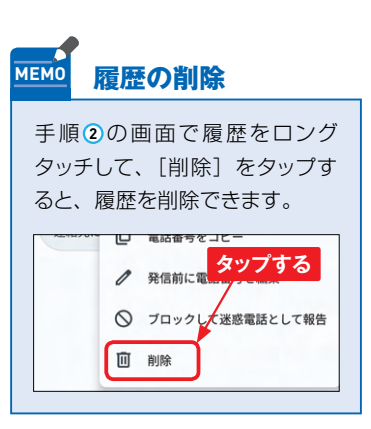

#### Section **履歴から電話をかける**

**1 P.42手順①を参考に発着信履 (2) 電話が発信されます。** 歴画面を表示します。 発信した い履歴のしをタップします。

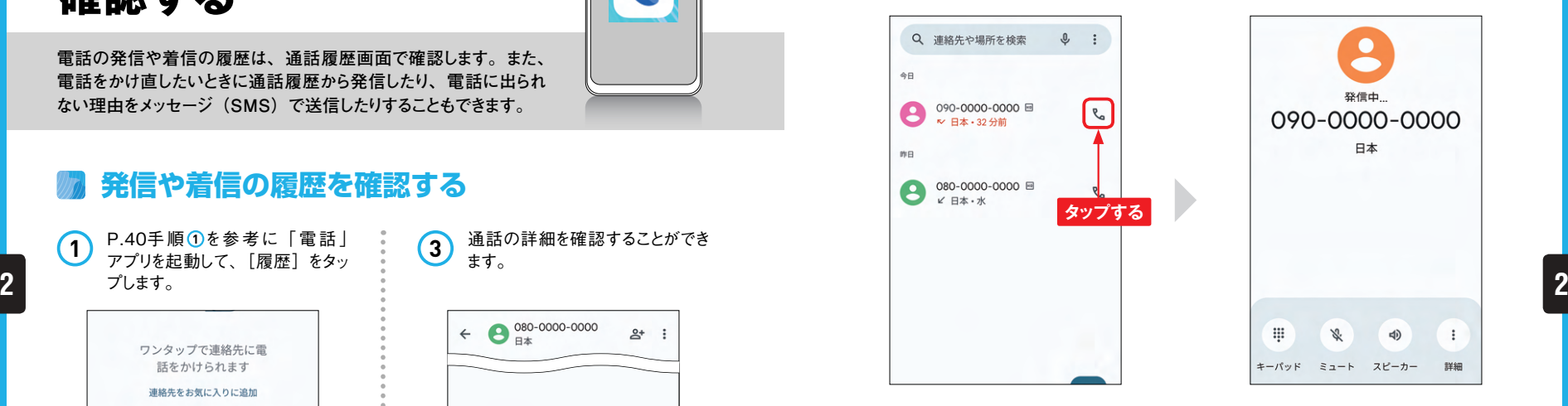

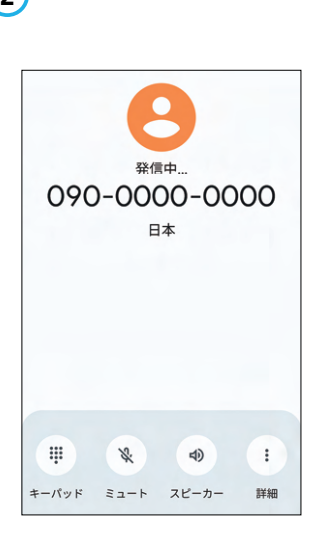

**MEMO 電話に出られない理由をメッセージ(SMS)で送信**

着信があっても電話に出られない場合は、出られない理由を相手にメッセ—ジ (SMS)で送ることができます。P.41手順 **1** の画面で、[返信]をタップし、 送信するメッセージを候補から選んで入力するか、「カスタム返信を作成]をタッ プして、好きなメッセージを入力します。

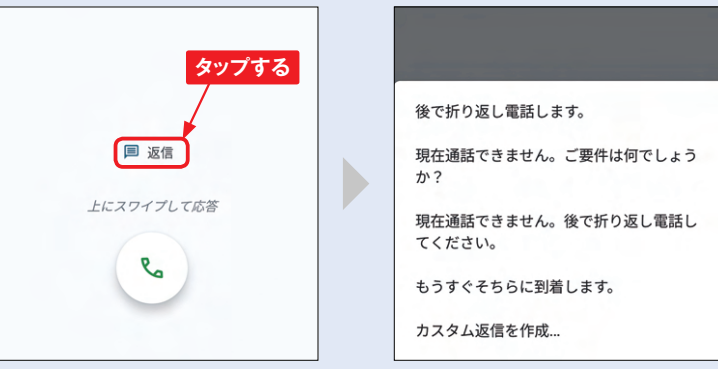

## **Gmailを利用する**

**Reno9 A / 7 AにGoogleアカウントを登録すると、すぐにGmail を利用できます。なお、画面が掲載しているものと異なる場合は、 P.85を参考にアプリを更新してください。**

#### **受信したGmailを閲覧する**

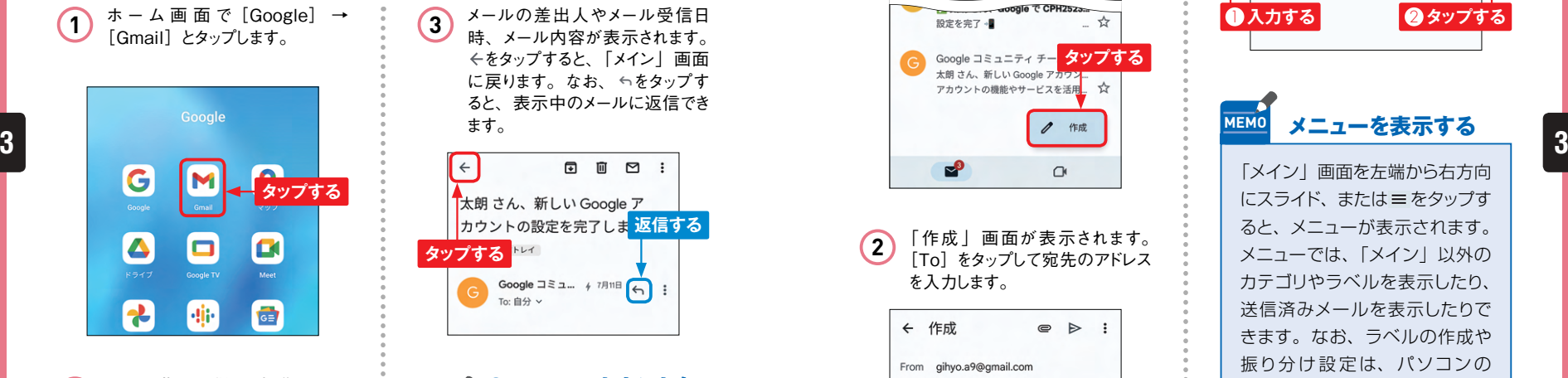

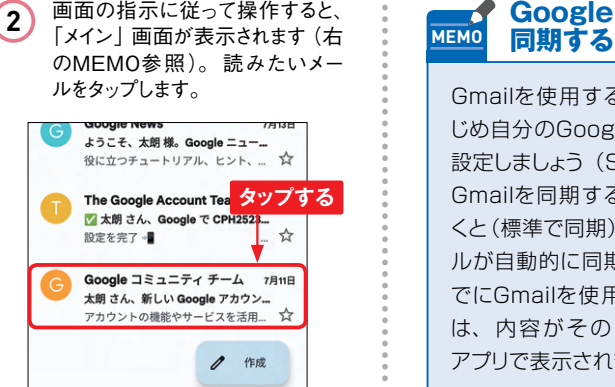

**3** メールの差出人やメール受信日 時、メール内容が表示されます。 ←をタップすると、 「メイン | 画面 に戻ります。なお、←をタップす ると、表示中のメールに返信でき ます。

**Application**

M

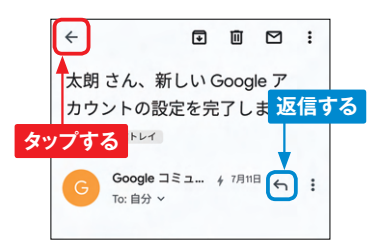

**Googleアカウントを**

Gmailを使用する前に、あらか じめ自分のGoogleアカウントを 設定しましょう (Sec.12参照)。 Gmailを同期する設定にしてお くと(標準で同期)、Gmailのメー ルが自動的に同期されます。す でにGmailを使用している場合 は、内容がそのまま「Gmail」 アプリで表示されます。

# Section 21 **Gmailを送信する**

**1** 「メイン」画面を表示して、[作成] をタップします。

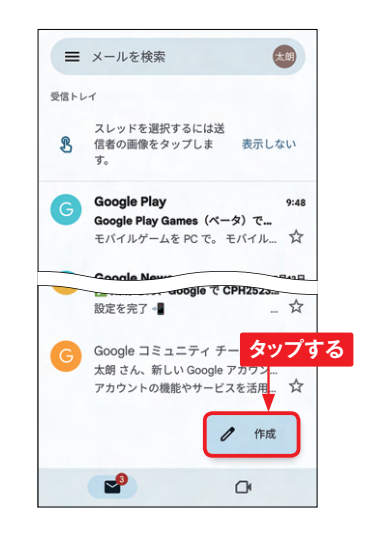

**2** 「作成」 画面が表示されます。 [To]をタップして宛先のアドレス を入力します。

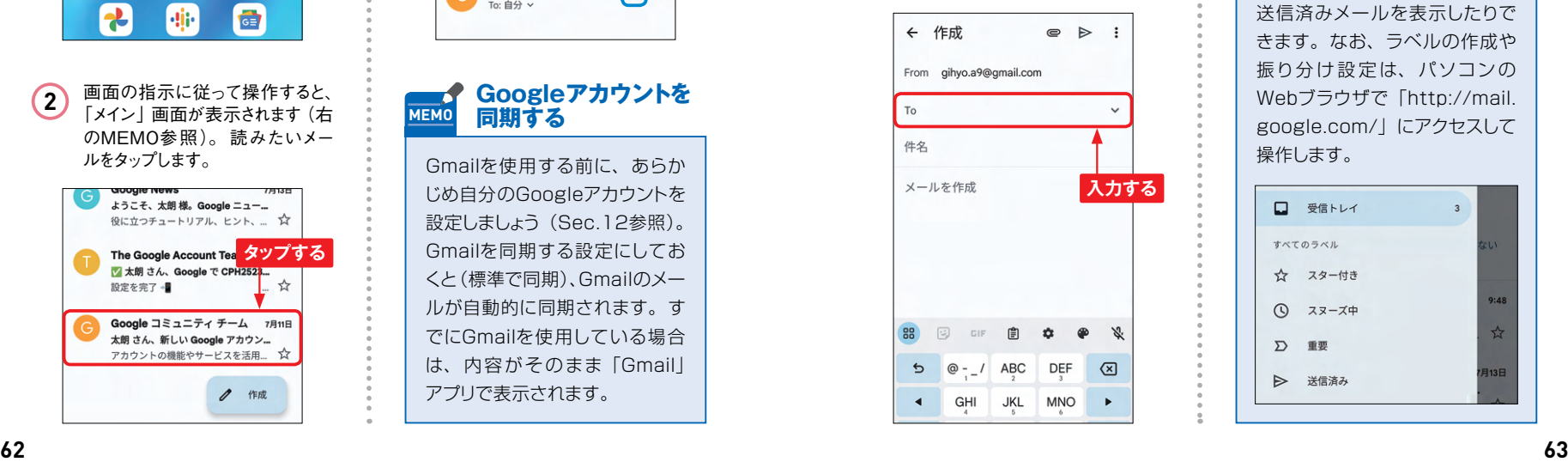

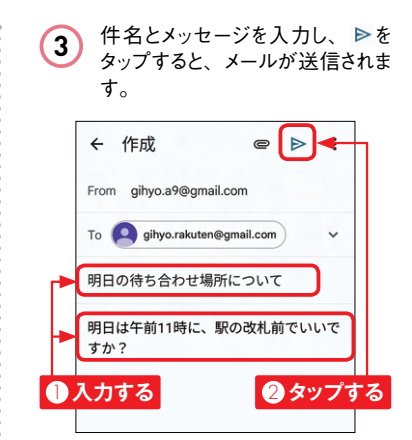

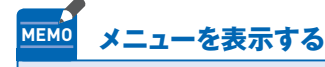

「メイン」画面を左端から右方向 にスライド、または をタップす ると、メニューが表示されます。 メニューでは、「メイン」以外の カテゴリやラベルを表示したり、 送信済みメールを表示したりで きます。なお、ラベルの作成や 振り分け設 定は、パソコンの Webブラウザで「http://mail. google.com/」にアクセスして 操作します。

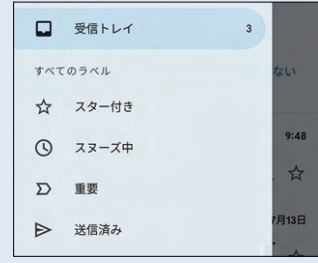

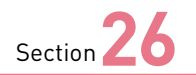

## **Webページを閲覧する**

**Reno9 A / 7 Aには、インターネットの閲覧アプリとしてGoogleの 「Chrome」アプリが標準搭載されています。ここでは、「Chrome」 の使い方を紹介します。**

#### **Chromeを起動する**

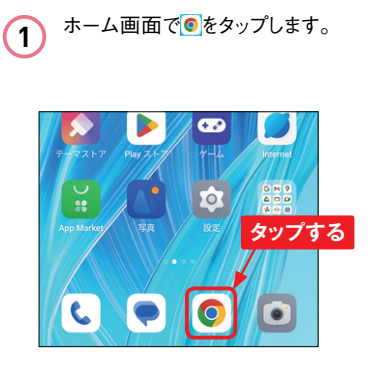

「Chrome」アプリが起動します。 画面上部には「アドレスバー」 が配置されています。アドレスバー が見えないときは、画面を下方向 にフリックすると表示されます。 **2**

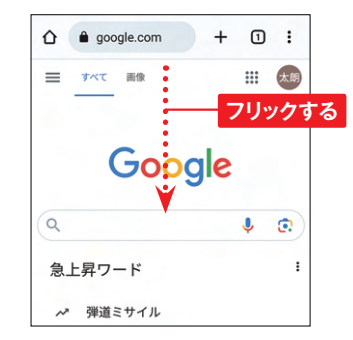

**3** [アドレスバー]をタップし、Web ページのURLを入力して、→ をタッ プすると、入力したWebページが 表示されます。

**Application**

0

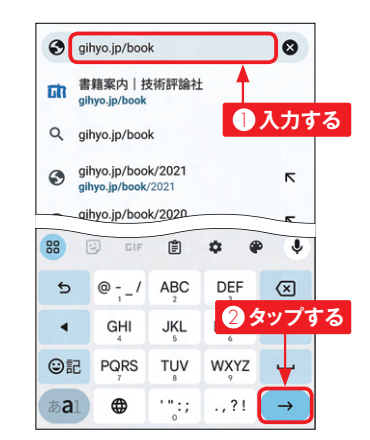

**インターネットで MEMO 検索をする**

手順 **3** でURLではなく、調べた い語句を入力して→をタップす るか、アドレスバーの下部に表 示される検索候補をタップする と、検索結果が表示されます。

#### **Webページを移動する**

**1** Webページの閲覧中に、リンク 先のページに移動したい場合、 ページ内のリンクをタップします。

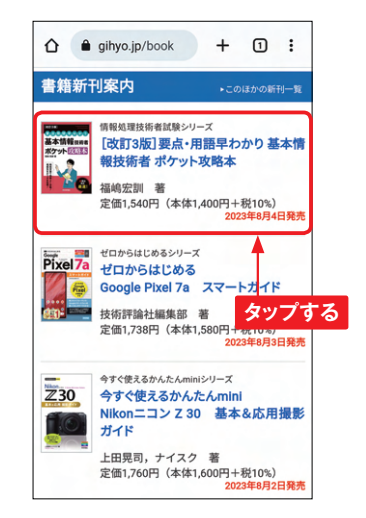

**2** ページが移動します。 < をタップ すると、タップした回数分だけペー ジが戻ります。

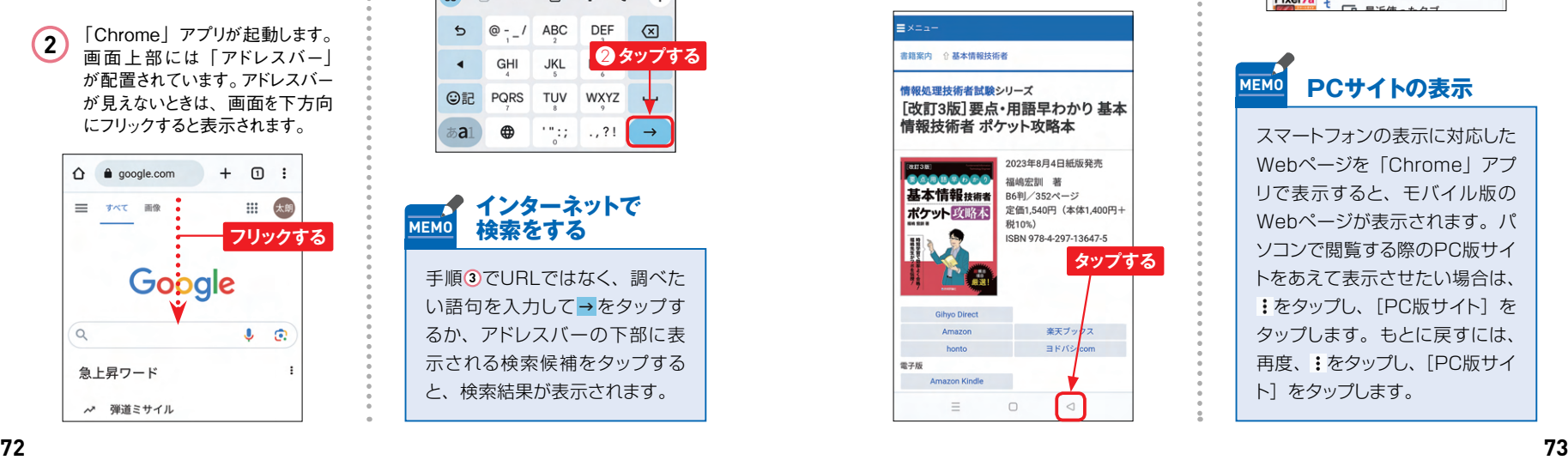

3 画面右上の: ([Chrome] アプ リの更新がある場合は●)をタッ プして、 をタップすると、前の ページに進みます。

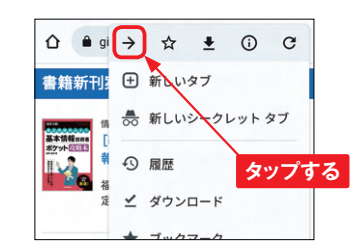

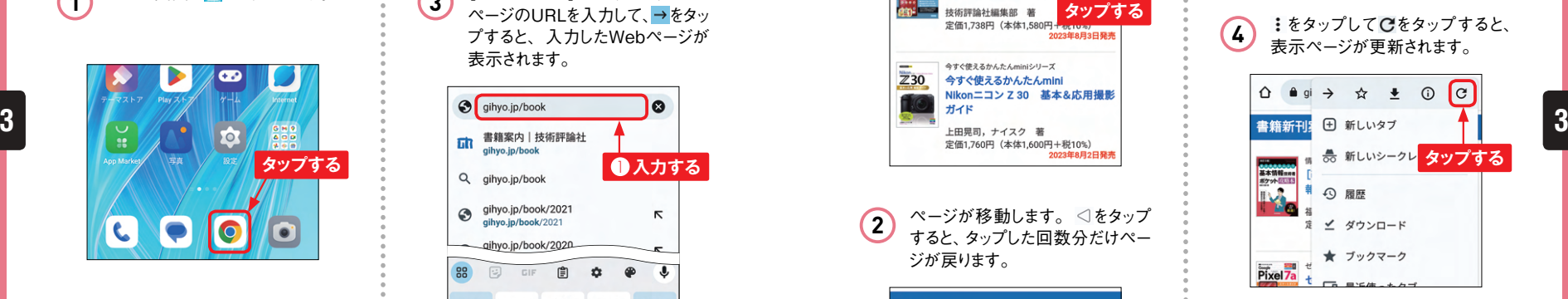

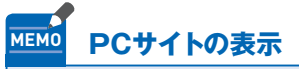

スマートフォンの表示に対応した Webページを「Chrome」アプ リで表示すると、モバイル版の Webページが表示されます。パ ソコンで閲覧する際のPC版サイ トをあえて表示させたい場合は、 をタップし、[PC版サイト]を タップします。もとに戻すには、 再度、 をタップし、[PC版サイ ト]をタップします。

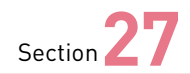

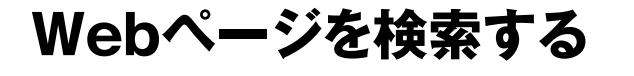

**「Chrome」アプリの「アドレス入力欄」に文字列を入力すると、 Google検索が利用できます。また、表示中のWebページ内だけ を検索することもできます。**

#### **キーワードからWebページを検索する**

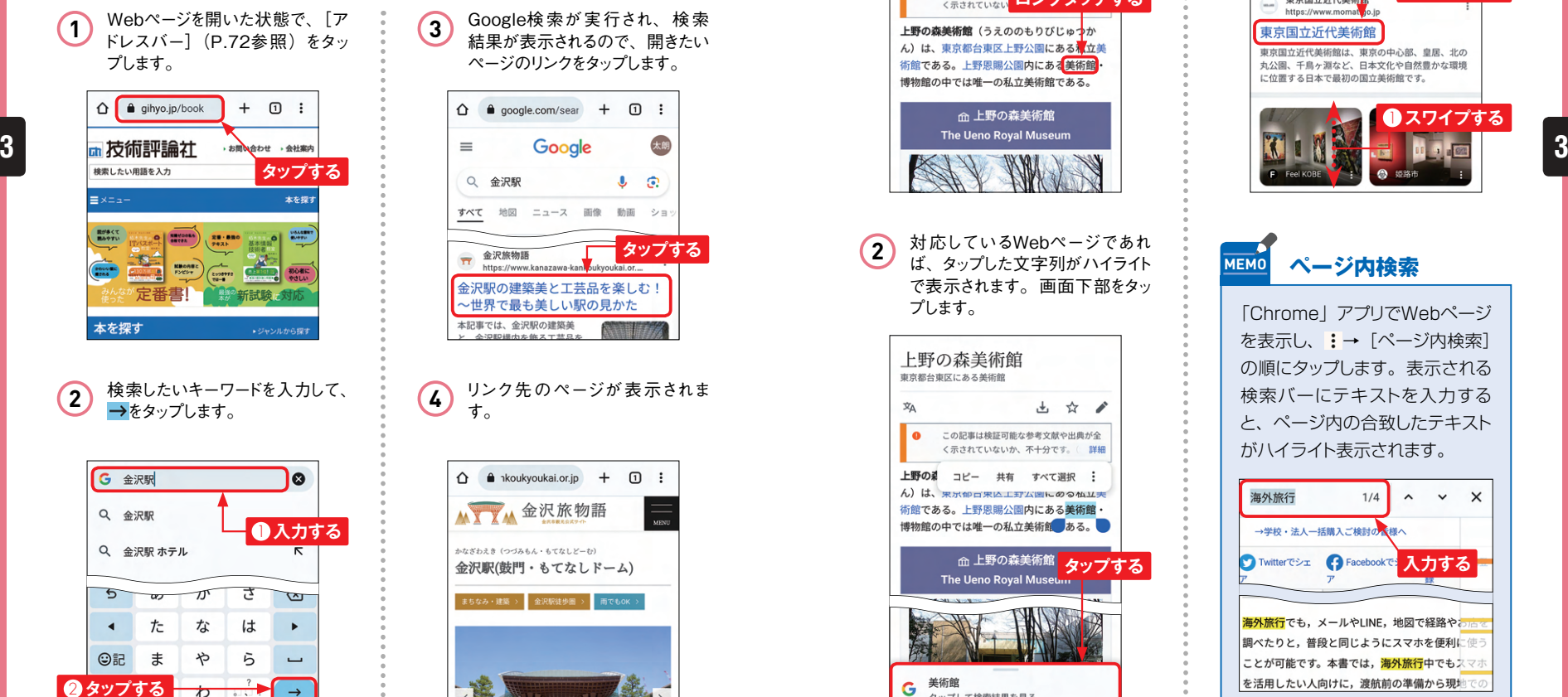

ページのリンクをタップします。  $\bullet$  google.com/sear  $+$   $\Box$  : ⇧ Q 金沢駅  $\odot$ J すべて 地図 ニュース 画像 動画 ショ **タップする** 金沢旅物語  $\overline{\mathbf{r}}$ https://www.kanazawa-kantoukvoukai.or.... 金沢駅の建築美と工芸品を楽しむ! ~世界で最も美しい駅の見かた 本記事では、金沢駅の建築美 **4** リンク先のページが表示されま す。 △ A hkoukyoukai.or.jp + □ : **AV X 金沢旅物語** かなざわえき (つづみもん・もてなしどーむ) 金沢駅(鼓門・もてなしドーム) まちなみ・建築 > 金沢駅徒歩圏 > 雨でもOK

**3** Google検索が実行され、検索 結果が表示されるので、開きたい

**Application**

O

## **Webページ内のキーワードを選択して検索する**

**1** Webページによっては、表示され ている文字列を利用して検索がで きます。Webページ内の文字列 をロングタッチします。

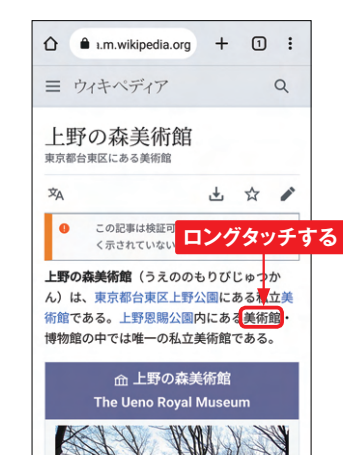

**2** 対応しているWebページであれ ば、タップした文字列がハイライト で表示されます。画面下部をタッ プします。

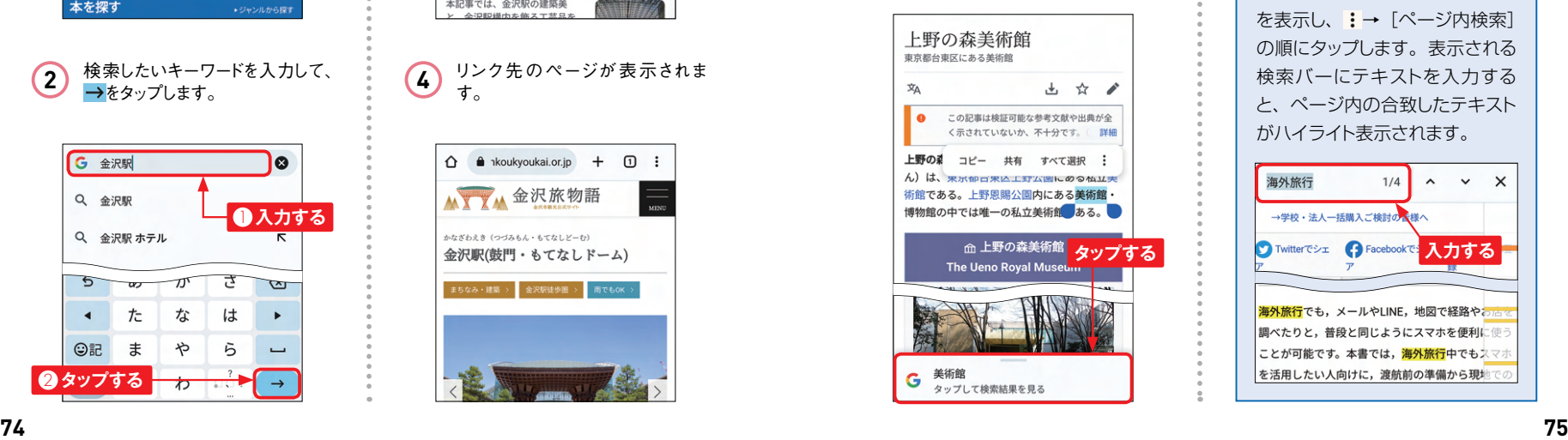

3 Google検索の結果が表示されま す。上下にスワイプしてリンクを タップすると、リンク先のページが 表示されます。

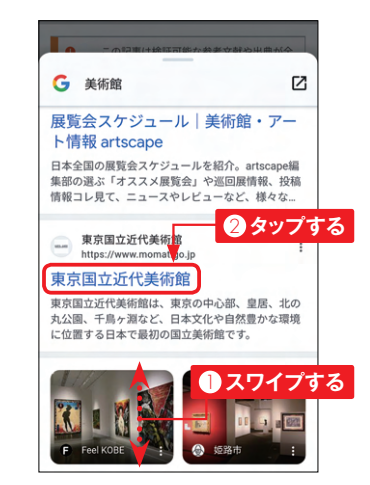

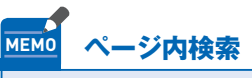

「Chrome」アプリでWebページ を表示し、:→ [ページ内検索] の順にタップします。表示される 検索バーにテキストを入力する と、ページ内の合致したテキスト がハイライト表示されます。

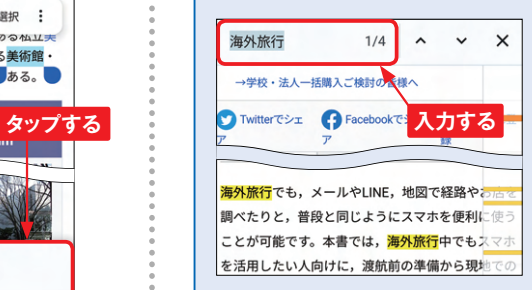

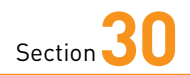

## **Google Playで アプリを検索する**

**Application**

**Reno9 A / 7 Aは、Google Playに公開されているアプリをイン ストールすることで、さまざまな機能を利用できます。まずは、目的 のアプリを探す方法を解説します。**

#### **アプリを検索する**

**1** Google Playを利 用するには、 ホーム画面で[Playストア]をタッ プします。

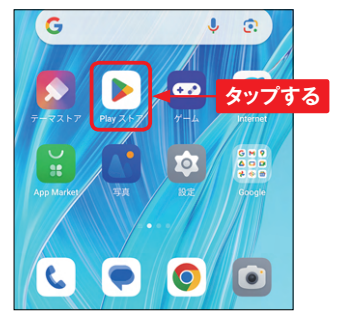

2 「Playストア」アプリが起動して、<br>Google Playのトップページが表 。 (4) タマイズ])をタップします。 示されます。[アプリ]→画面上 部の[カテゴリ]をタップします。

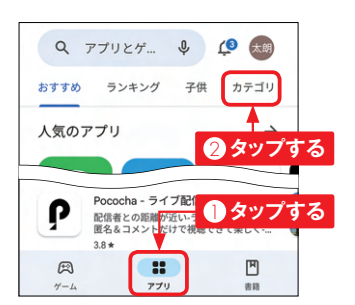

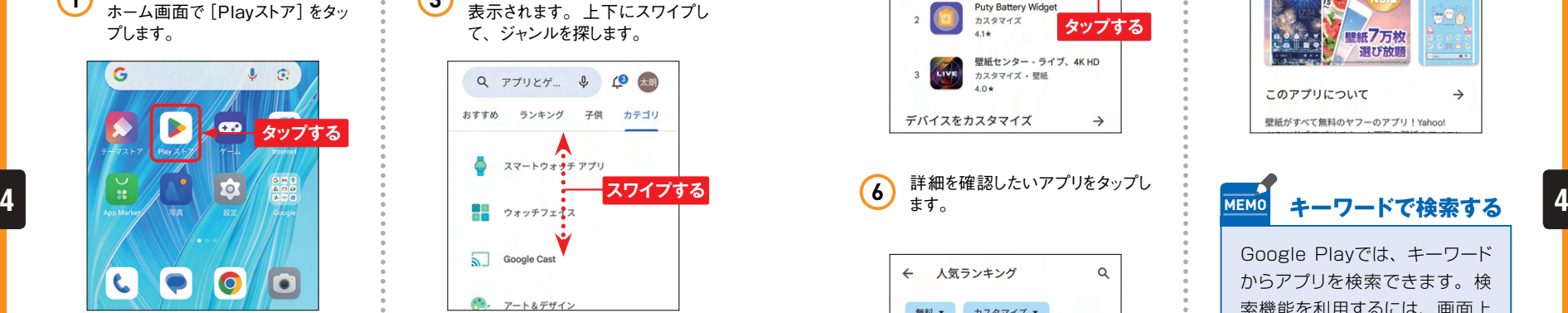

**3** 「アプリ」の「カテゴリ」画面が

**4** 見たいジャンル (ここでは [カス<br>タマイズ]) をタップします。

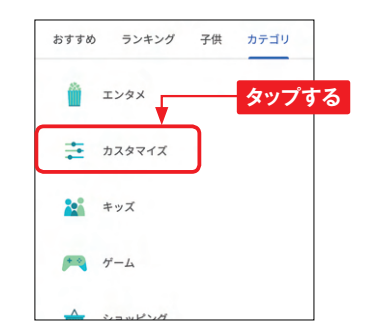

**5** 画面を上方向にスライドし、「人 気のカスタマイズアプリ(無料)」 の右の→をタップします。

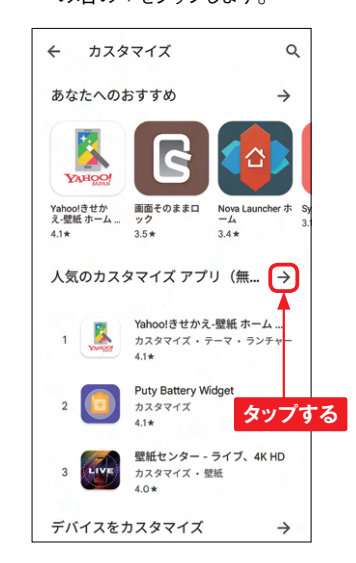

**6** 詳細を確認したいアプリをタップし ます。

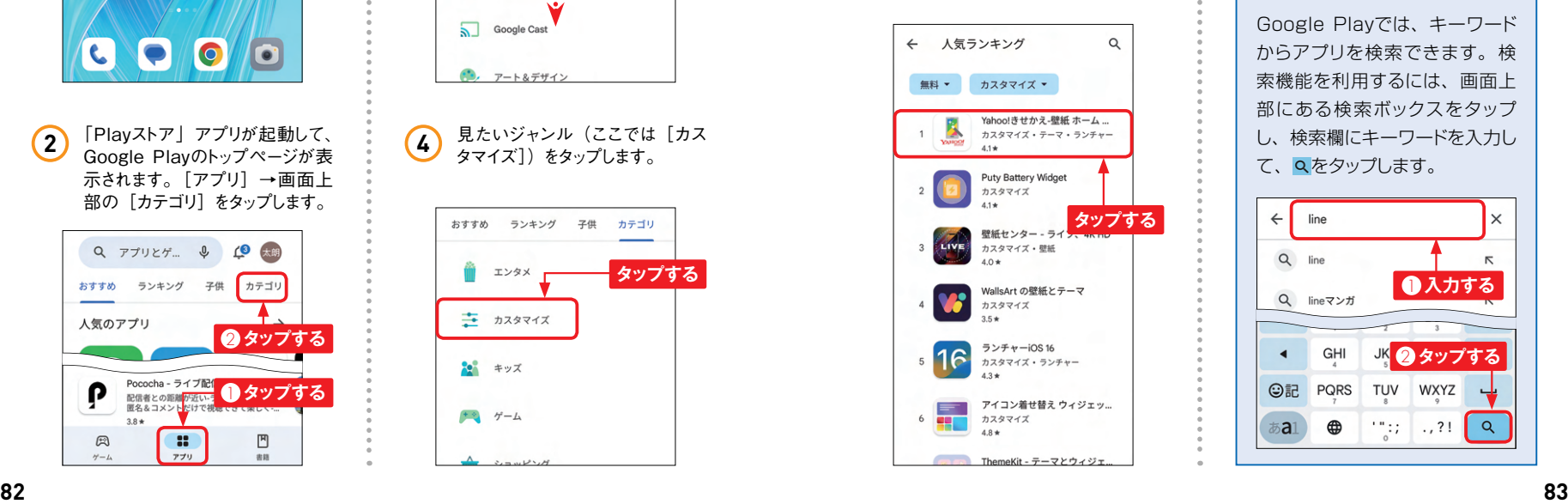

**7** アプリの詳細な情報が表示されま す。人気のアプリでは、ユーザー レビューも読めます。

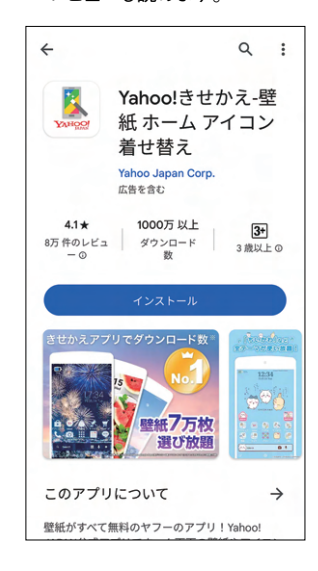

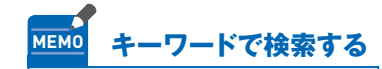

Google Playでは、キーワード からアプリを検索できます。検 索機能を利用するには、画面上 部にある検索ボックスをタップ し、検索欄にキーワードを入力し て、Qをタップします。

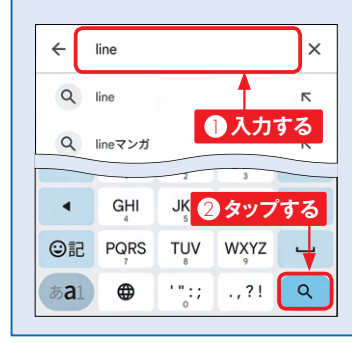

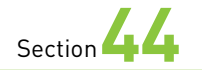

## **写真や動画を撮影する**

**Reno9 A / 7 Aには、シンプルで使いやすい「カメラ」アプリが 搭載されています。さまざまなシーンで最適の写真や動画が撮れる ほか、モードや、設定を変更することで、自分好みの撮影ができます。**

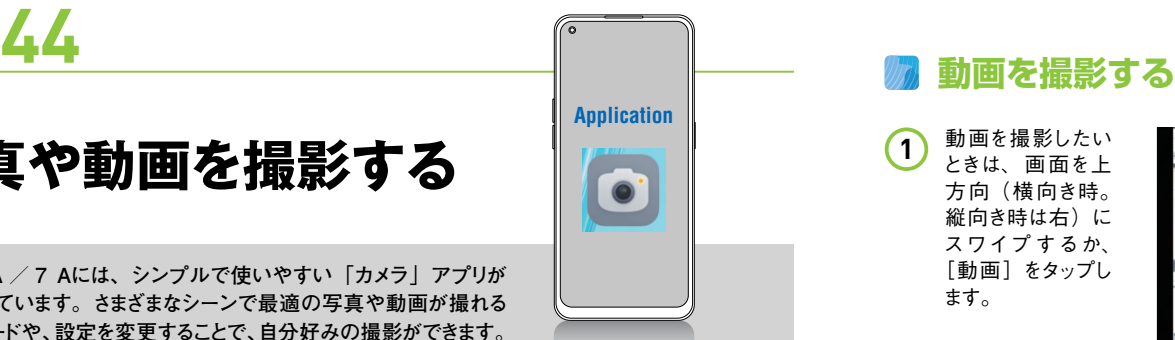

#### **5**

**写真を撮影する**

**ホーム画面で■をタッ** プします。写真を撮る ときは、カメラが起動 したらピントを合わせ たい場 所をタップし て、○をタップすると、 写真が撮影できま す。 **1**

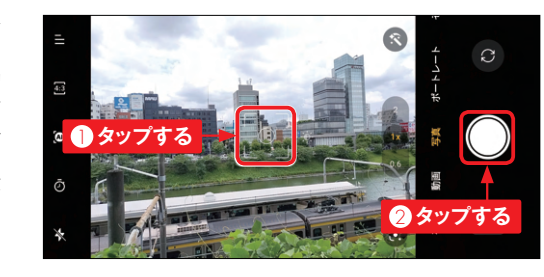

撮影した後、直前に 撮影したデータアイコ ンをタップすると、撮っ た写真を確認すること ができます。 をタッ プすると、インカメラ とアウトカメラを切り替 えることができます。 **2**

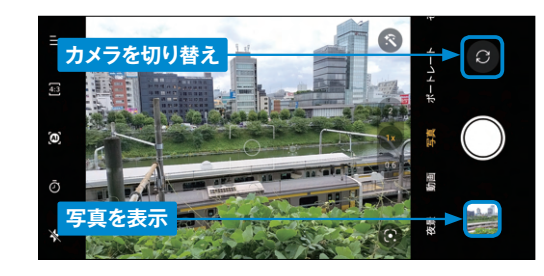

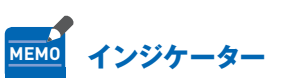

ColorOS 12 (Android 12) からの機能と して、プライバシー保護のために、カメラやマ イクを使用中はステータスバー上にインジケー ターが表示されます。起動時には数秒大きく 表示された後に緑の点として表示されます。

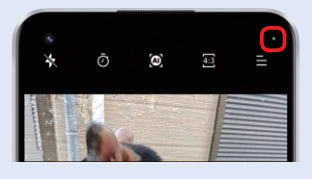

動画を撮影したい ときは、画面を上 方向(横向き時。 縦向き時は右)に スワイプ するか、 [動画]をタップし ます。 **1**

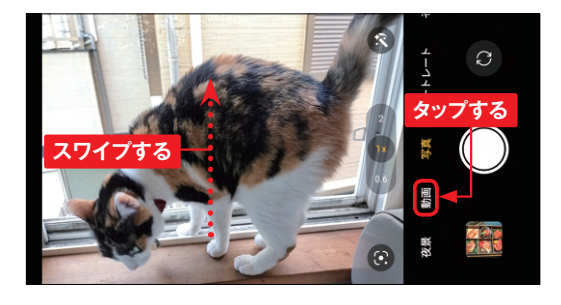

動画撮影モードに なります。 動画撮 影を開始する場合 は、◎をタップしま す。 **2**

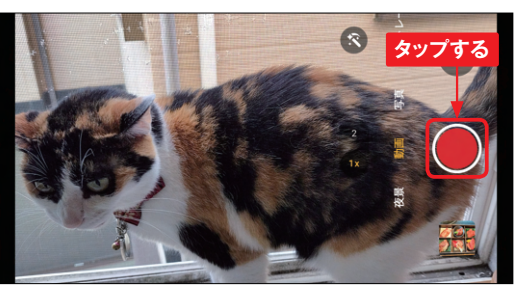

動画の撮影が始ま り、撮影時間が画 面下部に表示され ます。撮影を終了 するときは、 あをタッ プします。 **3**

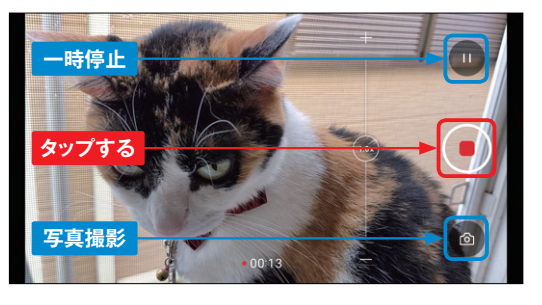

撮影が終了しま す。写真撮影モー ドに戻す場 合は、 画面を下方向(横 向き時。縦向き時 は左)にスワイプ するか、[写真]を タップします。 **4**

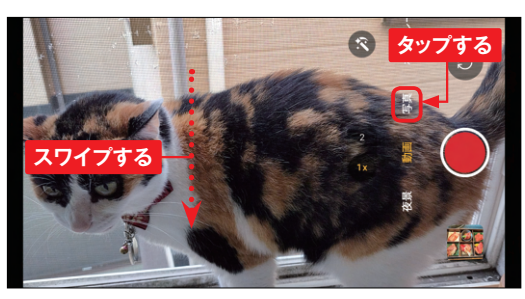

**5**

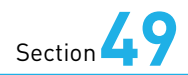

## **スマートサイドバーを 利用する**

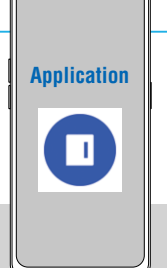

**スマートサイドバーは、どんな画面からもすぐに目的の操作を行え る便利な機能です。ドラッグして表示したフローティングウィンドウ によく使うツールやアプリを登録したり、起動することができます。**

#### **スマートサイドバーを操作する**

フローティングバーを画面の中央 **1** フローティングウィンドウの表示が に向かってドラッグします。なお、 フローティングバーは標準では未 使用時は自動的に消えますが、 消えた状態でもこの操作は有効 です。

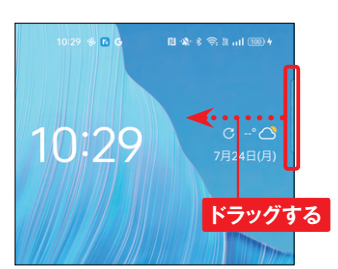

フローティングウィンドウが表示さ れます。アプリのアイコンをタップ すると、アプリが起動します。フ ローティングウィンドウ以外の部分 をタップするか、 をタップします。 **2**

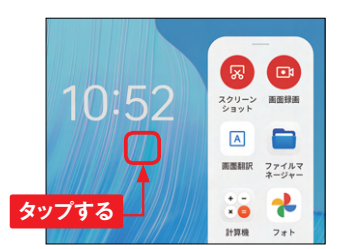

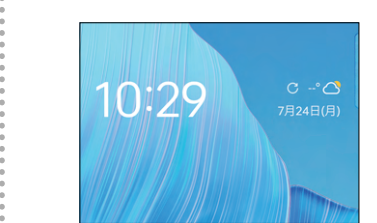

**3** フローティングウィンドウの表示が<br>消え、もとの画面に戻ります。

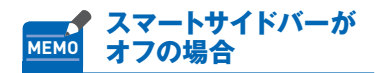

標準ではフローティングバーは、 画面の右側面上部に表示(自動 的に非表示になります)されま すが、スマートサイドバーがオフ の場合は表示されませんし、手 順 **1** の操作をしてもフローティン グウィンドウが表示されません。 その場合は、「設定」アプリを 起動して、[特殊機能]→[スマー トサイドバー]とタップして [ス マートサイドバー]をオンにしま す(P.135参照)。

## Section <u>49 **マンスタマイズする** マスティングウィンドウをカスタマイズする</u>

フローティングウィンドウを表示し **(1)** ノローティンクワイントワを表<br>て、「編集」をタップします。

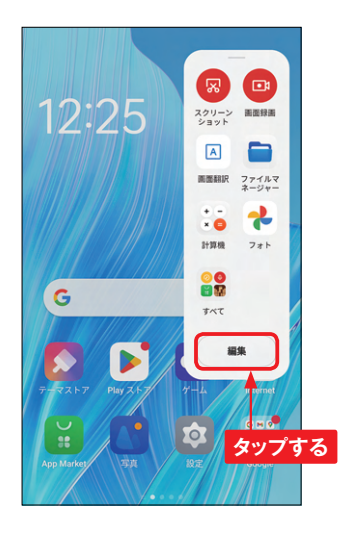

**4** フローティングウィンドウから削除 **(2) フローティンクウィンドウから削∦**<br> したいアプリの●をタップします。

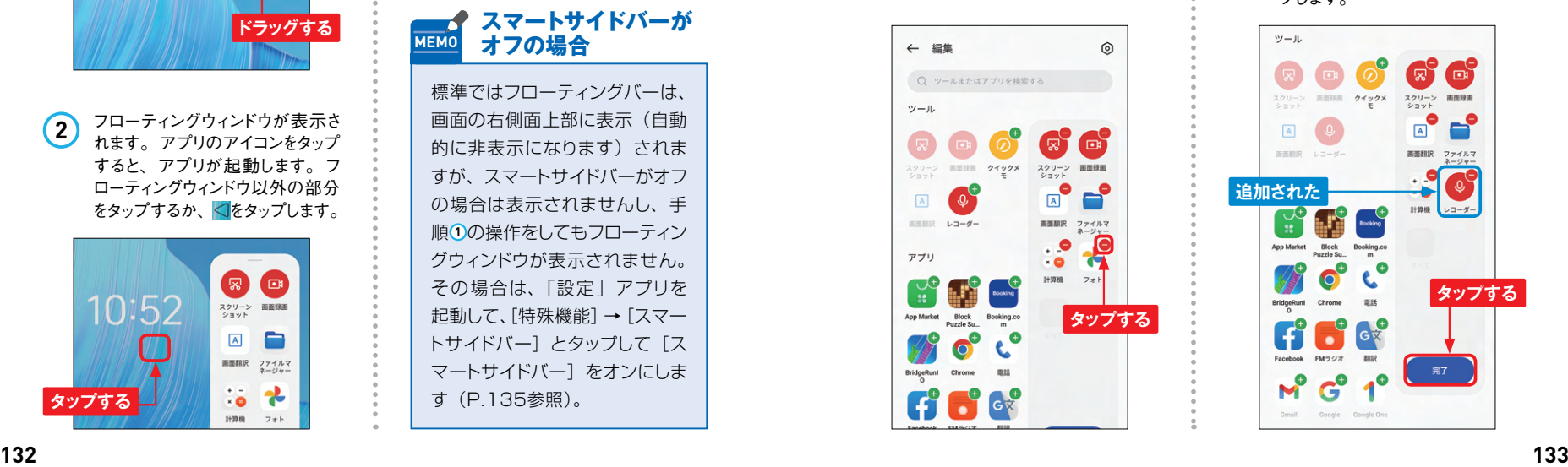

アプリが削除されました。アプリ を追加したい場合は、左の画面 で追加したいアプリの● をタップ します。 **3**

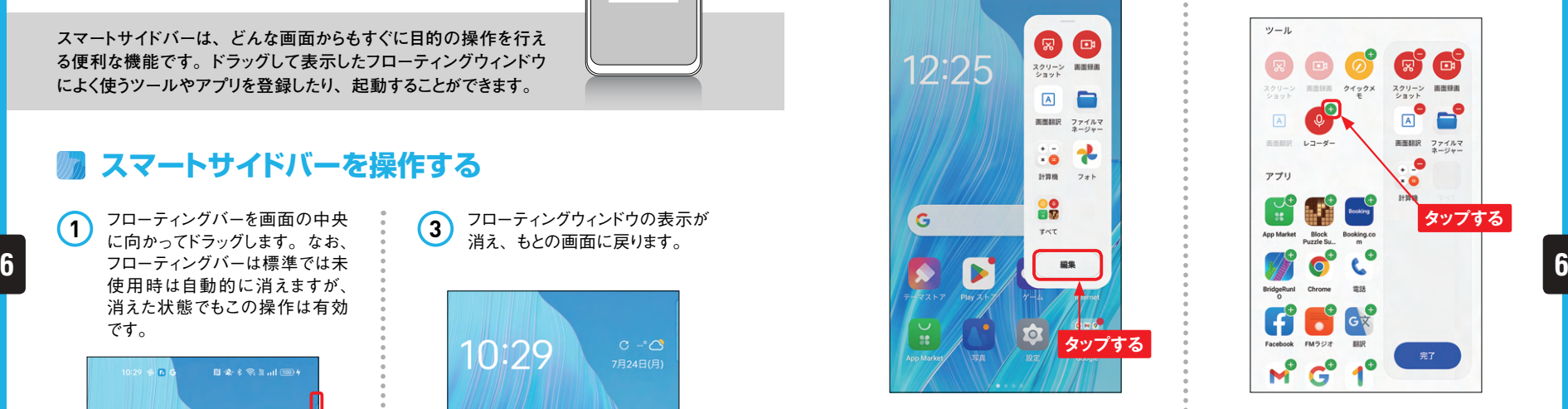

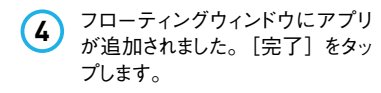

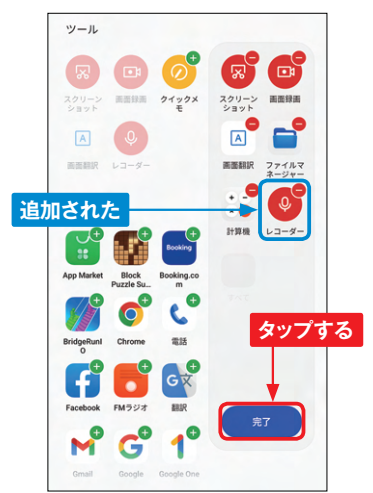

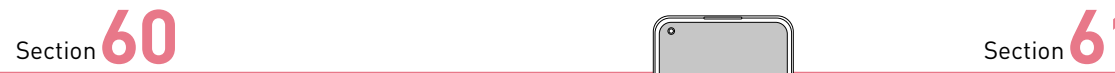

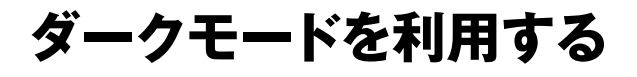

**Reno9 A / 7 Aでは、画面全体を黒を基調とした目に優しく、省 電力にもなるダークモードを利用することができます。ダークモード に変更すると、対応するアプリもダークモードになります。**

#### **ダークモードに変更する**

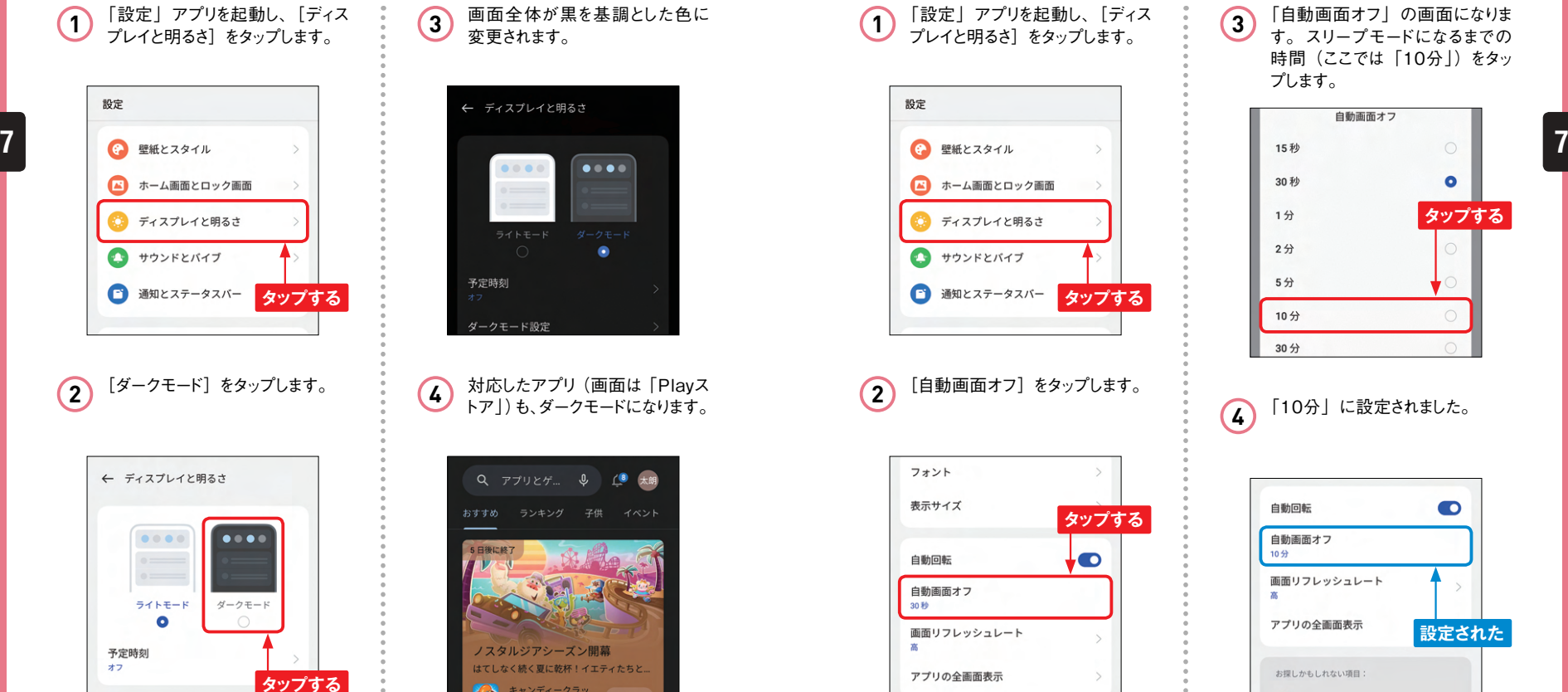

← ディスプレイと明るさ  $\bullet\bullet\bullet\bullet$  $\bullet$ ダークモード設定

 $\ddot{\bullet}$ 

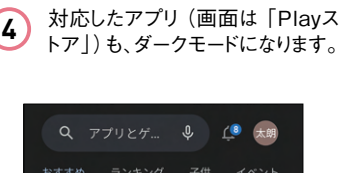

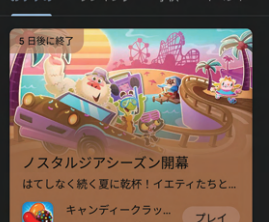

## **60 61 60 61**

## Application ┃ スリープモードになるまでの ┃<sup>Application</sup> **時間を変更する**

**スリープモード(P.10参照)に入るまでの時間を設定することがで きます。なお、初期設定では「30秒」でスリープモードになるよう に設定されています。**

#### **スリープモードになるまでの時間を変更する**

「設定」アプリを起動し、[ディス **(1)|設定」 パフリを起動し、[ティ**<br>● ファレイと明るさ]をタップします。 設定 ホーム画面とロック画面 ● ディスプレイと明るさ サウンドとバイブ **ロ** 通知とステータスバー タップする [自動画面オフ]をタップします。 **2** フォント 表示サイズ **タップする**

> 自動回転 自動画面オフ

画面リフレッシュレート

アプリの全画面表示

30.99

 $\bullet$ 

「自動画面オフ」の画面になりま す。スリープモードになるまでの 時間 (ここでは「10分|)をタッ プします。 **3**

 $\ddot{\bullet}$ 

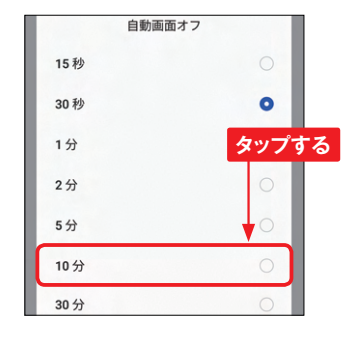

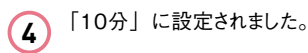

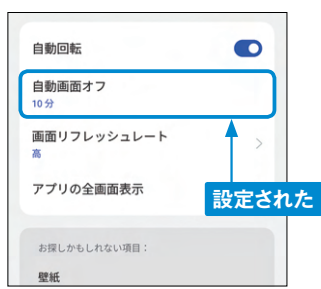

## **アプリの利用時間を 設定する**

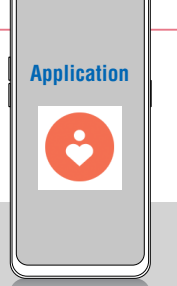

**「Digital Wellbeing」では利用時間をグラフなどで詳細に確認で き、各アプリの起動回数なども確認できます。また、アプリごとに 設定した利用時間が経過すると停止するようにできます。**

#### **利用時間を見える化する**

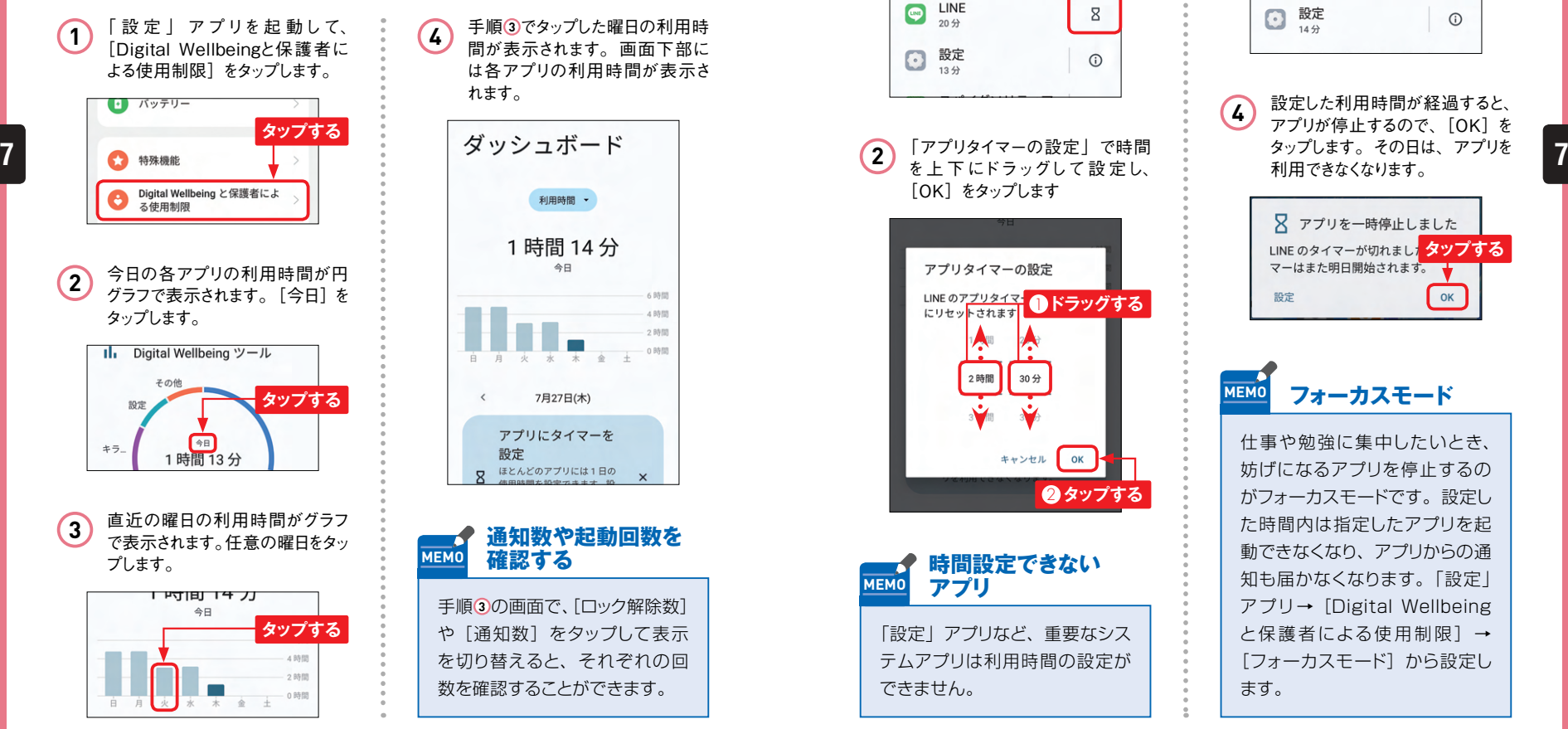

手順 **3** でタップした曜日の利用時 間が表示されます。画面下部に は各アプリの利用時間が表示さ れます。 **4**

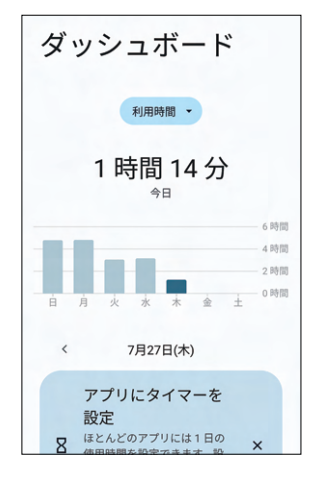

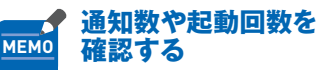

手順 **3** の画面で、[ロック解除数] や[通知数]をタップして表示 を切り替えると、それぞれの回 数を確認することができます。

### **利用時間を制限する**

P.176手順 **4** の画面で、利用 時間を設定するアプリ(ここでは 「LINE」)の8をタップします。 **1**

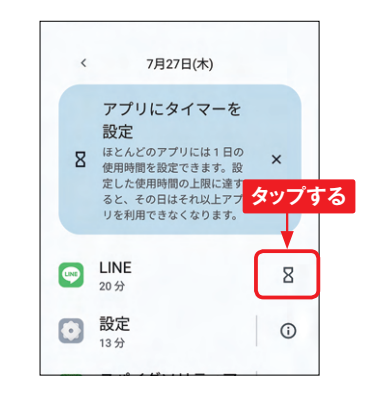

「アプリタイマーの設定」で時間 を上 下 にドラッグして設 定し、 [OK] をタップします **2**

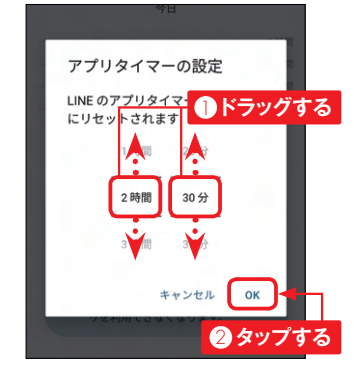

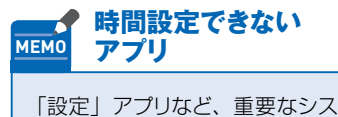

テムアプリは利用時間の設定が できません。

利用時間が設定されました。 **3** アプリにタイマーを 設定 ほとんどのアプリには1日の  $\overline{\mathbf{z}}$ 使用時間を設定できます。設 定した使用時間の上限に達す ると、その日はそれ以上アプ リを利用できなくなります。  $\mathbf{z}$ 2時間30分  $20<sup>4</sup>$ 設定  $\odot$  $\odot$  $14<sup>2</sup>$ 設定した利用時間が経過すると、 **4** アプリが停止するので、[OK]を タップします。その日は、アプリを 利用できなくなります。 ■ アプリを一時停止しました LINE のタイマーが切れまし<mark>, タツプする</mark><br>マーはまた明日開始されます。 → OK 設定 **MEMO フォーカスモード** 仕事や勉強に集中したいとき、 妨げになるアプリを停止するの がフォーカスモードです。設定し た時間内は指定したアプリを起 動できなくなり、アプリからの通 知も届かなくなります。「設定」 アプリ→[Digital Wellbeing と保護者による使用制限] → 「フォーカスモード]から設定し ます。